#### **Pablo's step-by-step tutorial on how to perform a Dice/NJ analysis of PCR-RFLP data with GelComparII using the band-matching algorithm**

I assume that you have already normalized your data and defined the band position. Here I show only the steps that follow afterwards.

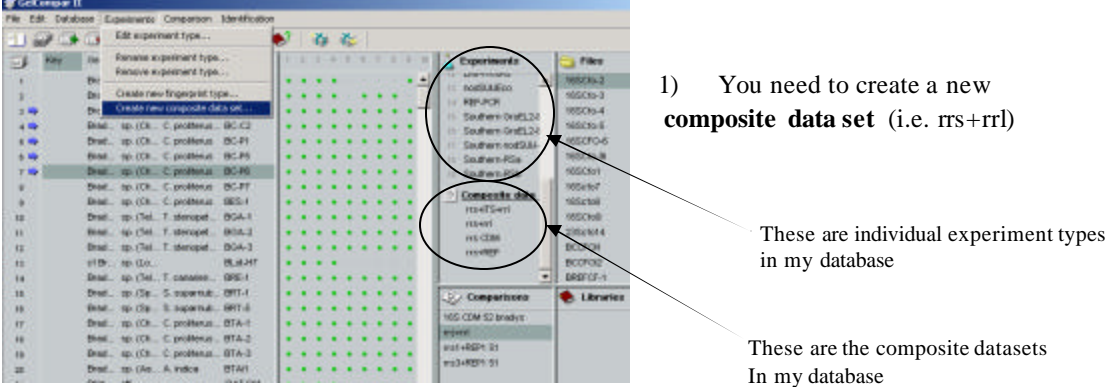

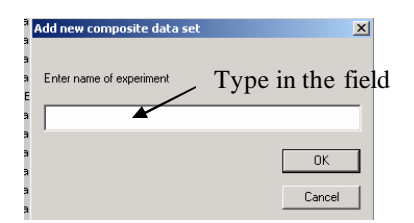

2) You give a name to the new **composite data set** (for example rrs+rrl)

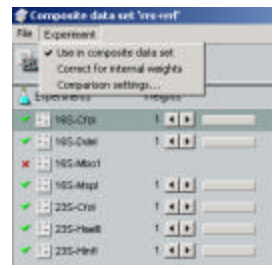

3) You need to define which experiments (i.e. 16S-CfoI+16S-DdeI etc) you want to include in your new composite data set. Give all experiments the same weight, as seen on the picture

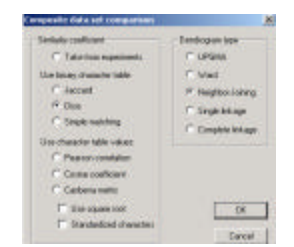

4) You should specify the settings for the composite data set Comparison as indicated in the fig. You may eventually want to Use UPGMA instead of NJ, but this you can specify also later.

BioInfo aplicada a estudios de ecología y sistemática molecular de bacterias, UFLA, Lavras, MG, Brasil, Nov.2007

### Working with GelCompar: Bandmatching algorithm and Dice/NJ clustering of RFLP patterns

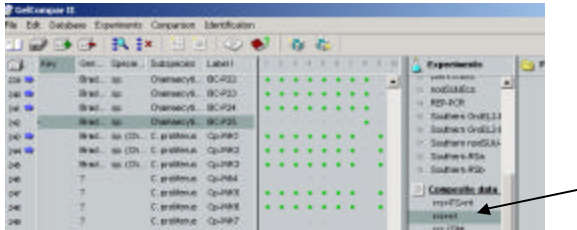

The new composite data set name should apear here now

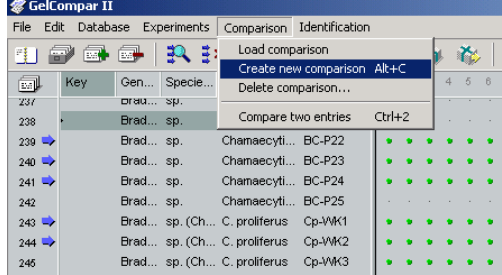

Now you are ready to select the strains you want to include in the new analysis (hold ctrl key and click on the number to the far left, or click with the right mouse button on the strain name and then click "select in list". Once selected (highlighted with the blue arrow, go to comparison and select create new comparison (Alt+C is the shortcut)

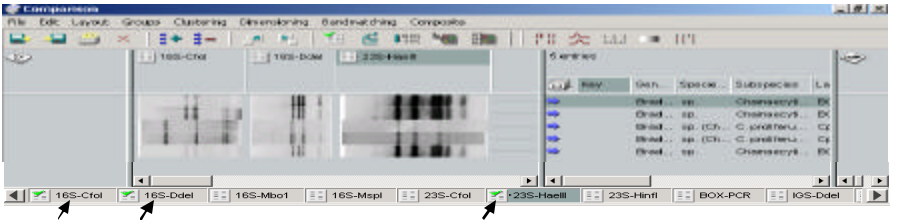

Click on the single experiment type buttons on the bottom line to activate themand display the geltracks

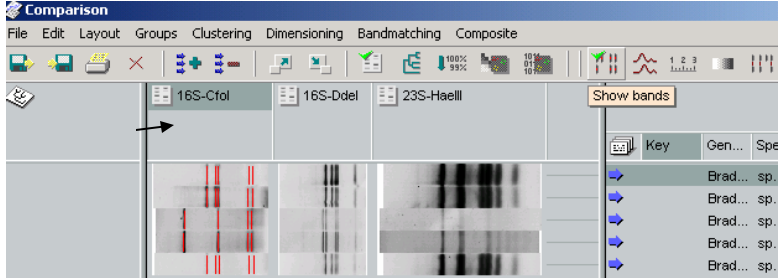

Click on the single experiment fields (arrow) and click on the show bands button on the upper line, as shown. This will display the bands as previously defined.

© Pablo Vinuesa 2007, vinuesa@ccg.unam.mx, http://www.ccg.unam.mx/~vinuesa 2

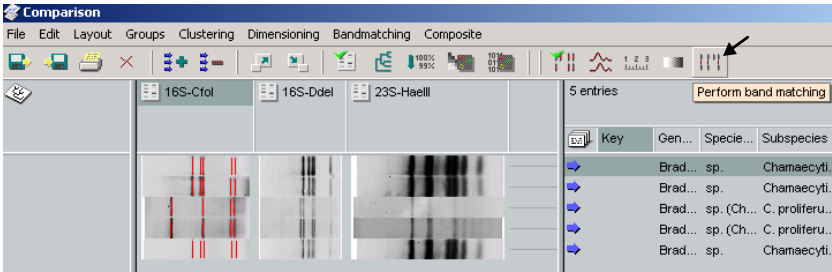

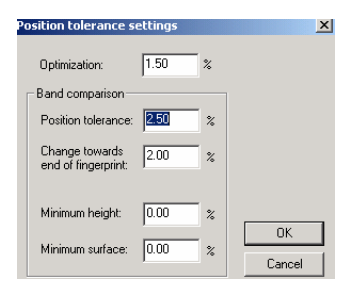

And now the important step of performing the "band matching" I use the settings indicated to the left, which work fine for most RFLP gels

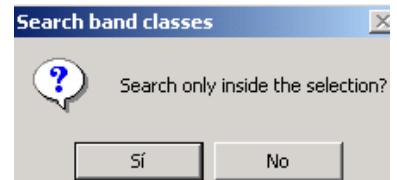

Tell the program yes, to perform the search only within the activated field

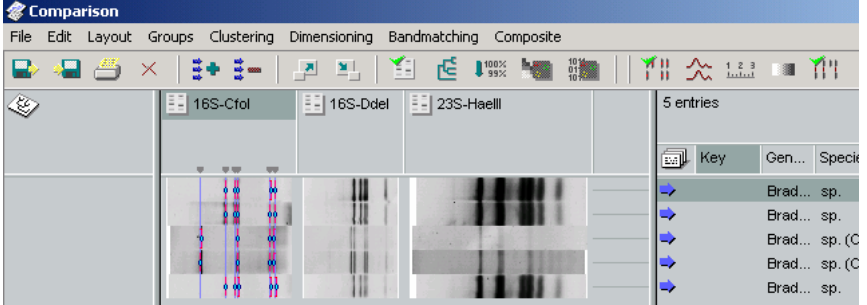

The band matching process should now correctly recognize the different band classes and asign The individual bands to them. In the example (16S-CfoI) there are 6 band classes. Repeat the same for all the gels fields.

© Pablo Vinuesa 2007, vinuesa@ccg.unam.mx, http://www.ccg.unam.mx/~vinuesa 3 BioInfo aplicada a estudios de ecología y sistemática molecular de bacterias, UFLA, Lavras, MG, Brasil, Nov.2007

#### Working with GelCompar: Bandmatching algorithm and Dice/NJ clustering of RFLP patterns

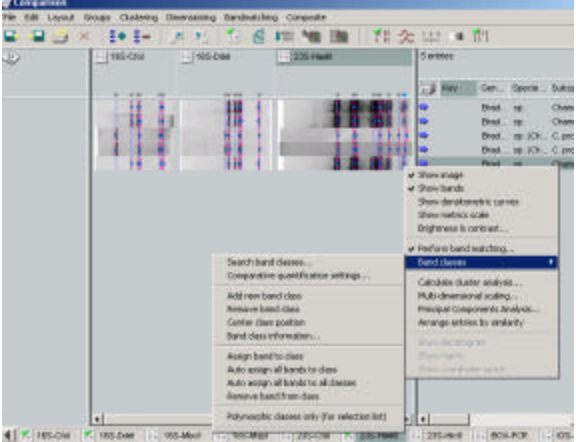

Depending on the gel quality and searching Settings, the program may miss some band classes, Or put too many of them. You should manually Correct eventual mistakes by clicking on the mis-Assigned band with the right mouse button and choose the proper option (delet band class, add new band class etc.).

Obviously, a perfect band-class assignation is necessary for a good analysis.

And now you are ready for the cluster analysis. Be shure that you activate the proper experiment type field (see arrow) by simply clicking on it, in our case rrs+rrl. Inmediately the band-matching table will be displayed (gray squares)

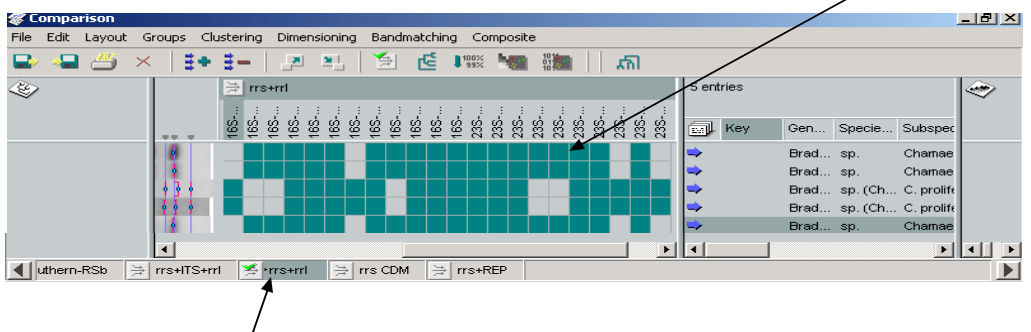

# And now you are ready to go to the cluster analysis; just clickon that option

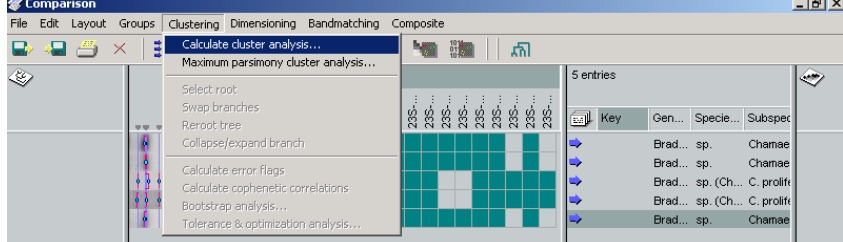

and the following field will apear, which contains the settings previously specified when you created the new composite data set. It is in this window where you can change to UPGMA, if you wish, but leave Dice as the choice forthe similarity coefficient (for RFLPs) However, you would use Pearson's correlation coefficient for REP-PCR fingerprints.

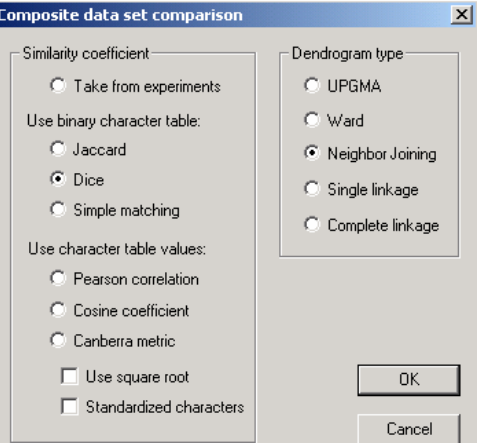

And there you are: On the left panel you see the dendrogram. Notice that only 2 genotypes are found among the 5 strains. That´s why you see the strait lines at the end of the tree tips. Notice also That the blue diamond indicates the linkage levelof that node (84%). Notice also that bellow the Linkage level you see the experiment type used for cluster analysis, in this case rrs+rrl.

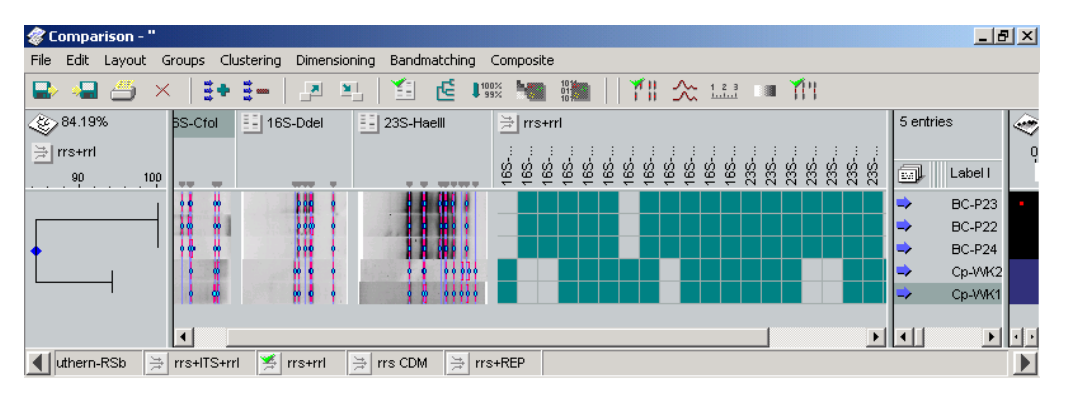

| Comparison - "                                                                                         |                                                               |                        |                                                             |                           |
|----------------------------------------------------------------------------------------------------|---------------------------------------------------------------|------------------------|-------------------------------------------------------------|---------------------------|
| Edit<br>Bandmatching<br>File<br>Dimensioning<br>Groups Clustering<br>Layout<br>Composite               |                                                               |                        |                                                             |                           |
| 1 公園<br>ú<br>适<br>$^{10}_{01}$<br>$\Gamma^{100\times}_{99\times}$<br>\$+ \$∞<br>Ago<br>B 9 4<br>복<br>린 |                                                               |                        |                                                             |                           |
| ۞84.19%                                                                                                | 16S-Cfol                                                      | 16S-Ddel<br>E          | 23S-Haell                                                   | Show metrics scale ntries |
| $\frac{1}{\sqrt{2}}$ rrs+rrl                                                                           | iger<br>F<br>200.C<br>$rac{1}{8}$<br>1500<br>$rac{6}{8}$<br>ă | 300.C<br>800.C<br>1500 | 800C<br>2001<br>001<br>n gia<br>이후<br>1500<br>$\frac{8}{2}$ | 250.C<br>150.C<br>100.C   |
| $-90$<br>100                                                                                           |                                                               |                        |                                                             | 剛<br>Label I              |
|                                                                                                    |                                                               | Ш                      |                                                             | <b>BC-P23</b>             |
|                                                                                                    |                                                               |                        |                                                             | <b>BC-P22</b>             |
|                                                                                                    |                                                               |                        |                                                             | <b>BC-P24</b>             |
|                                                                                                    |                                                               |                        |                                                             | Cp-WK2                    |
|                                                                                                    |                                                               |                        |                                                             | Cp-VWK1                   |

Optionally, if you have defined the sizes of the DNA MW ladder you used for gel normalization, You can display the metrics scale for each RFLP type.

BioInfo aplicada a estudios de ecología y sistemática molecular de bacterias, UFLA, Lavras, MG, Brasil, Nov.2007

## Working with GelCompar: Bandmatching algorithm and Dice/NJ clustering of RFLP patterns

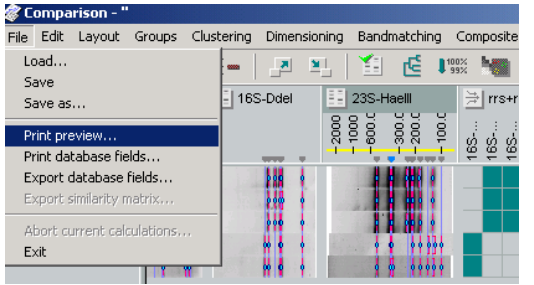

Now you can print the dendrogram using the print previewoption

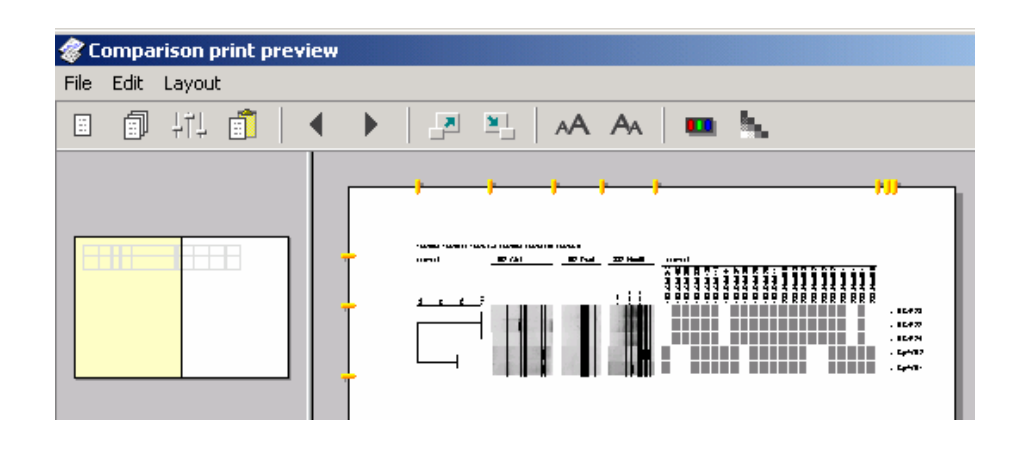

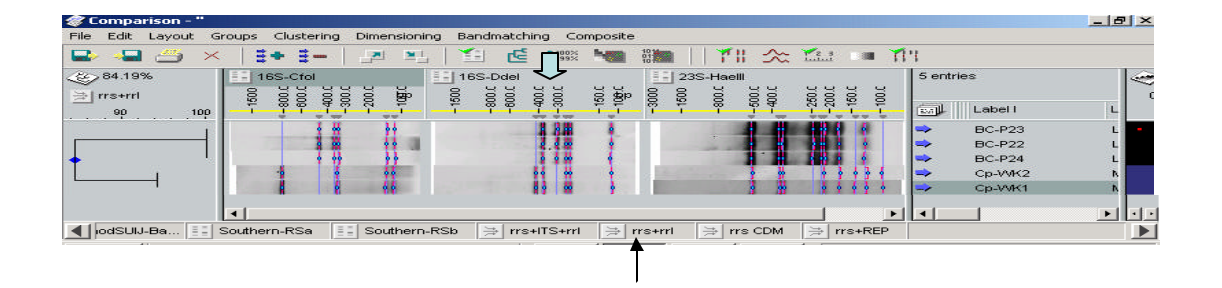

Deactivating the experiment type fields (for example rrl+rrl) you can get rid of unwanted displays, like for example the band-matchin table. Go now again to print preview. If you click with the right Mouse button on the gel fields (filled arrow), you can also specify only to show bands and not the gel Etc...

Good luck.